# **DRGR Fact Sheet: Understanding DRGR Project vs. Activity Setup**

In DRGR, projects often correspond to the list of programs outlined in the published Action Plan/Amendment such as homeownership, rental housing, economic development, or infrastructure. The may match items listed in the Method of Distribution (MOD) or Partial Action Plans. When these documents are published, grantees may not know how much they will allocate under each program to local organizations. In this case, grantees may enter narratives on community needs and list budgets for these higher level allocations as projects in DRGR.

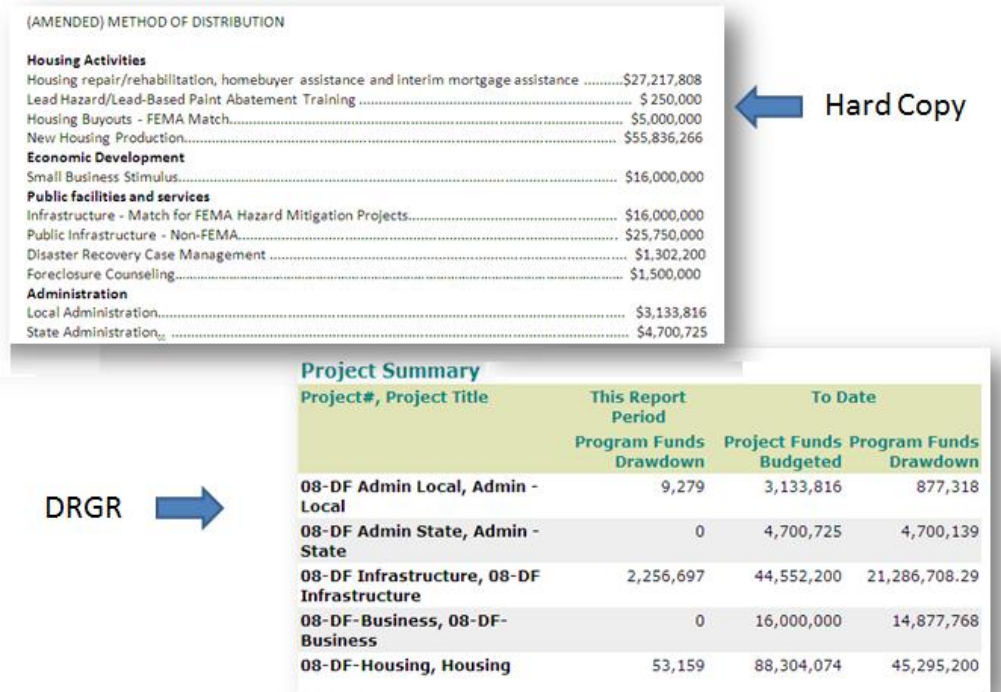

In DRGR, activities are often only entered when awards are made to specific organizations for specific types of activities targeted to specific beneficiaries. DRGR activities should be listed separately by 1) Responsible Organization; 2) Activity Type; and 3) National Objective. Other important factors for determining DRGR activity setup include:

- Each local single family program usually has an activity for low-mod beneficiaries and another for non-low mod. (e.g. Springfield SF Owner Rehab- LM, Springfield SF Owner Rehab-UN)
- Multifamily properties (if applicable) are usually entered separately so the data shows they meet 51% low mod test for each complex.
- Area-benefit infrastructure activities must be entered at the level that clearly shows they meet the service area low-mod test.
- Sandy grantees with deadlines for spending deadlines based on each grant agreement must also create separate activities for programs showing under which grant agreement the activity was funded.

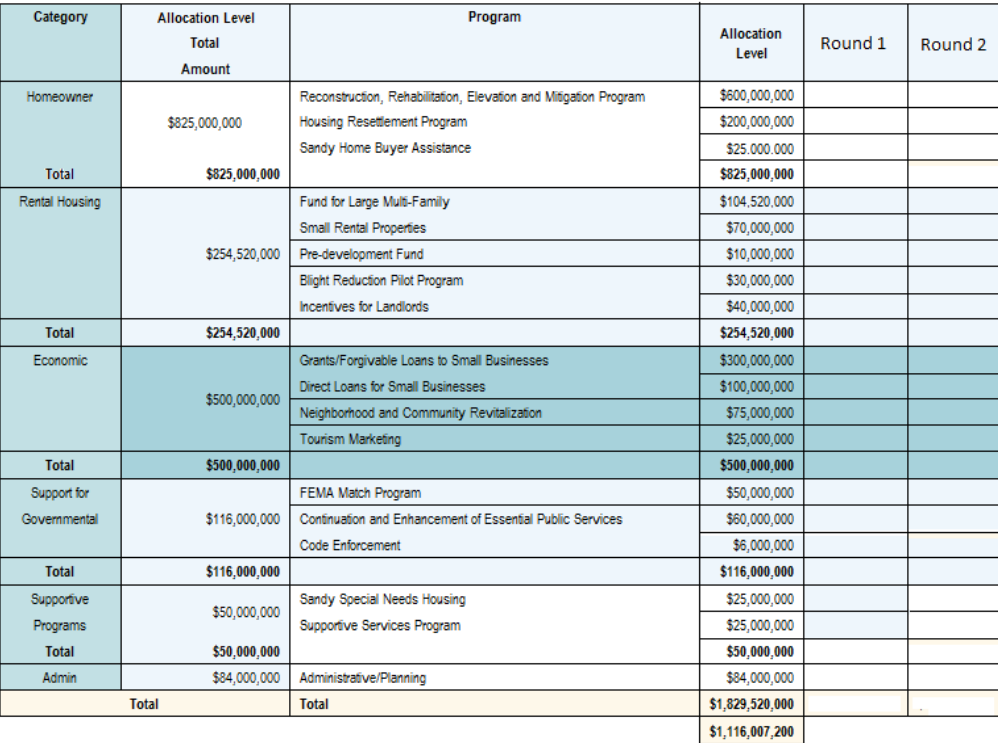

Working with projects and activities can be confusing for a couple of reasons. Projects must be entered before activities since each activity must be assigned to projects. Grantees add activities in the Add/Edit Action Plan page. They access this page using the VIEW ALL link and clicking on the STATUS of the action plan in the row for the grant #. Projects are added and edited using the PROJECT links in the left navigation column. Grantees must also set up a profile for each organization that will is responsible for administering each local program before setting up activities for that organization.

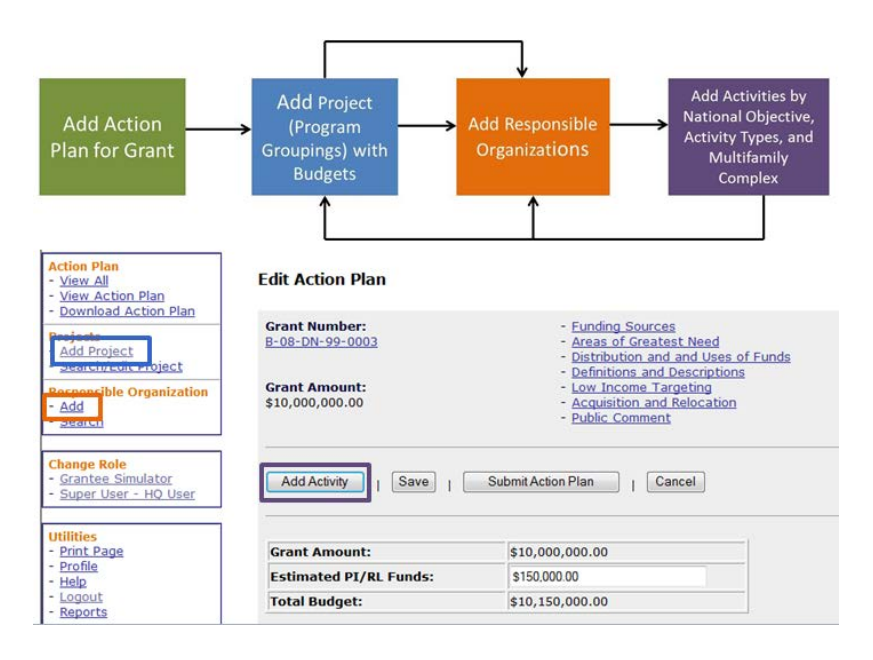

### **Working with DRGR Projects**

HUD and Grantee users can use the VIEW PROJECT screen to determine how much of the budget for a project has been allocated. As indicated above, funds that have not yet been allocated to a project will show up in the line- AVAILABLE FOR PROJECT BUDGET. To determine how much has not yet been allocated WITHIN a project, users would subtract the total amount of activity budgets within a project from the project budget itself. If part of a grant has not been approved by HUD, these funds will show as the budget in the RESTRICTED BALANCE project. Activities can be added under this project , but no draws can be made. These activities can be moved to other projects once HUD unrestricts these funds.

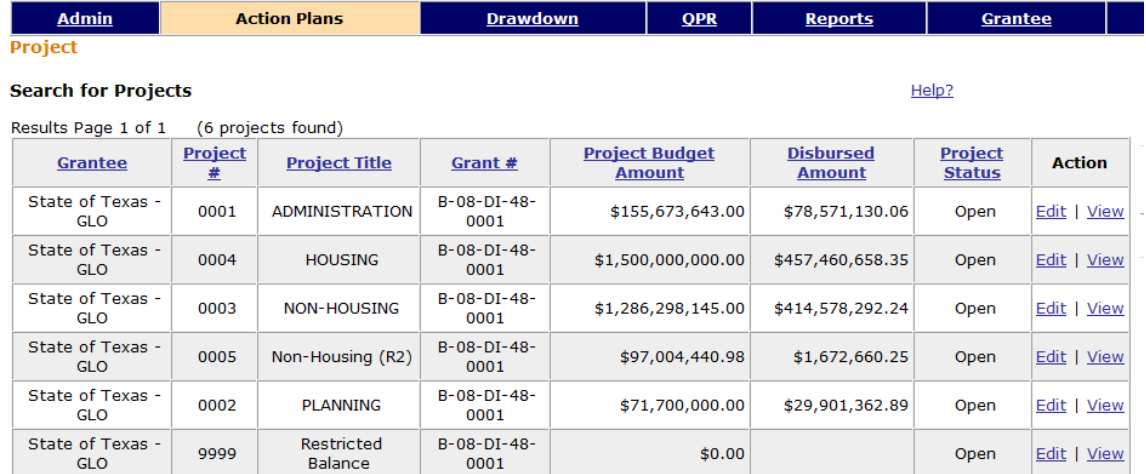

HUD and grantee users can use the VIEW ACTIVTIES budget to see a list of activities in the project. Users can also see profiles of each of these activities using the VIEW link in the action column in the list. Project budgets cannot exceed the total of the grant amount and grantee estimates of program income for the grant.

#### Project

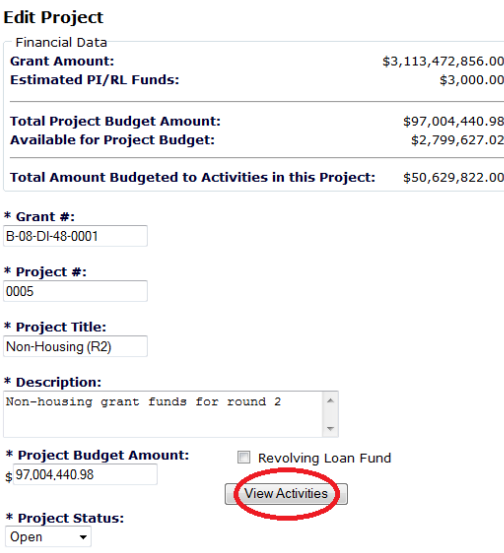

#### Project

#### **View Activities**

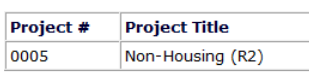

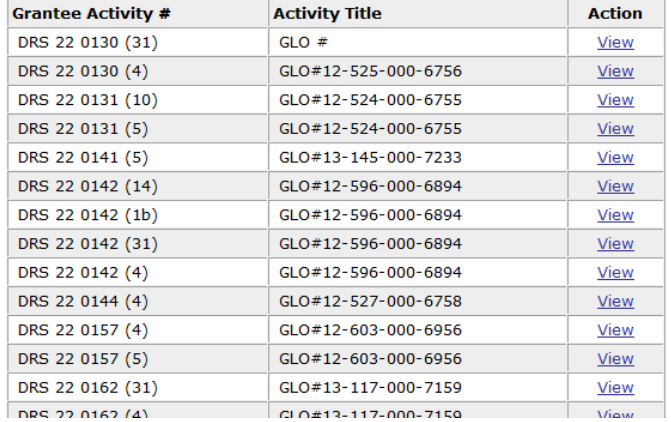

### **DRGR Project/Activity Index and Reports**

In the DRGR Action Plan, grantee users will see a list of projects on the Edit Action plan page. Clicking on the arrow on the top left of the project list expands the view to see all activities for all projects. Clicking on the arrow to the left of a project title will expand or collapse a list of activities for each project. Each activity can be edits by clicking on the link the activity number.

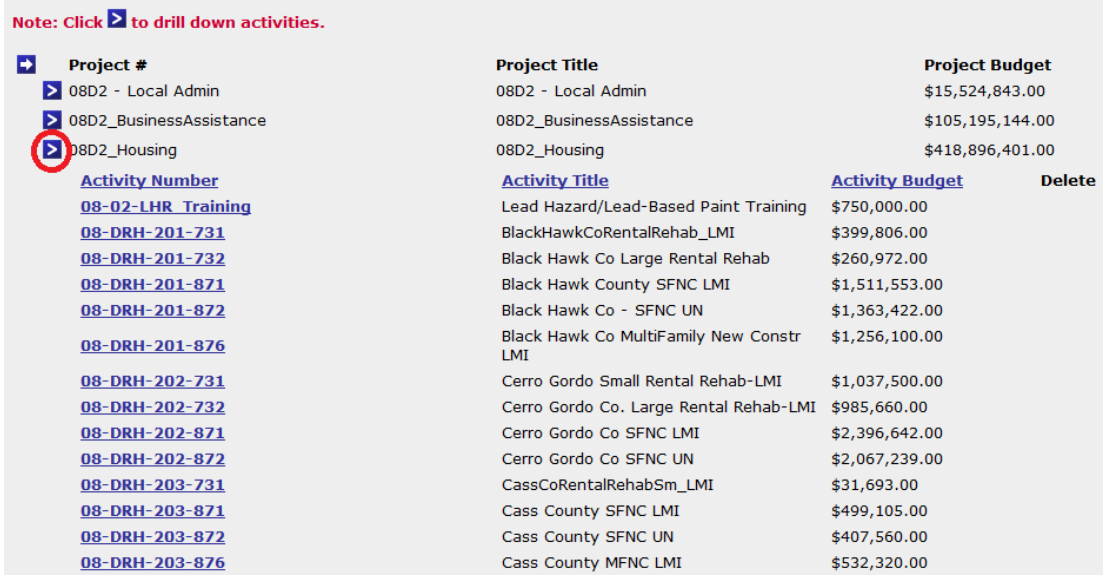

The project and activity budgets can also be viewed in Microstrategy using the FIN REPT01B. Since this is an

activity level report, project budgets will repeat on each activity row within the project.

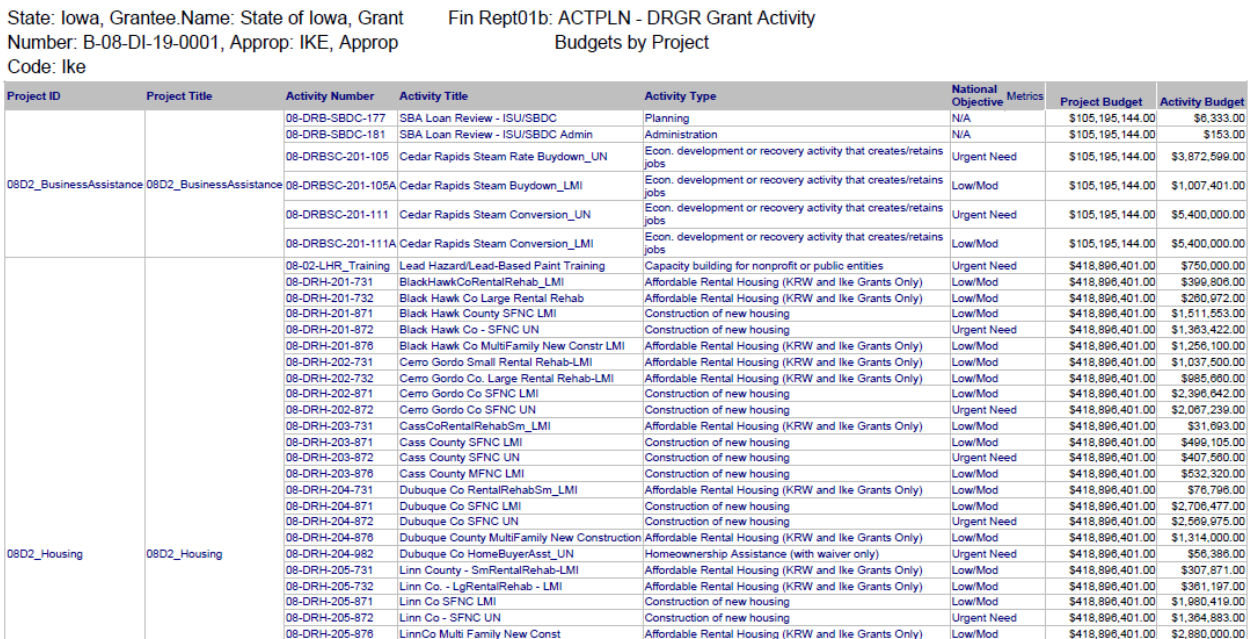

## **Working with DRGR Activities**

When working with activities, the first page includes basic information such as activity # and title. Titles are often descriptive for the public while activity #s may include accounting codes. The first page also includes budgets (including program income estimates), national objective, activity type, and projected start/end dates.

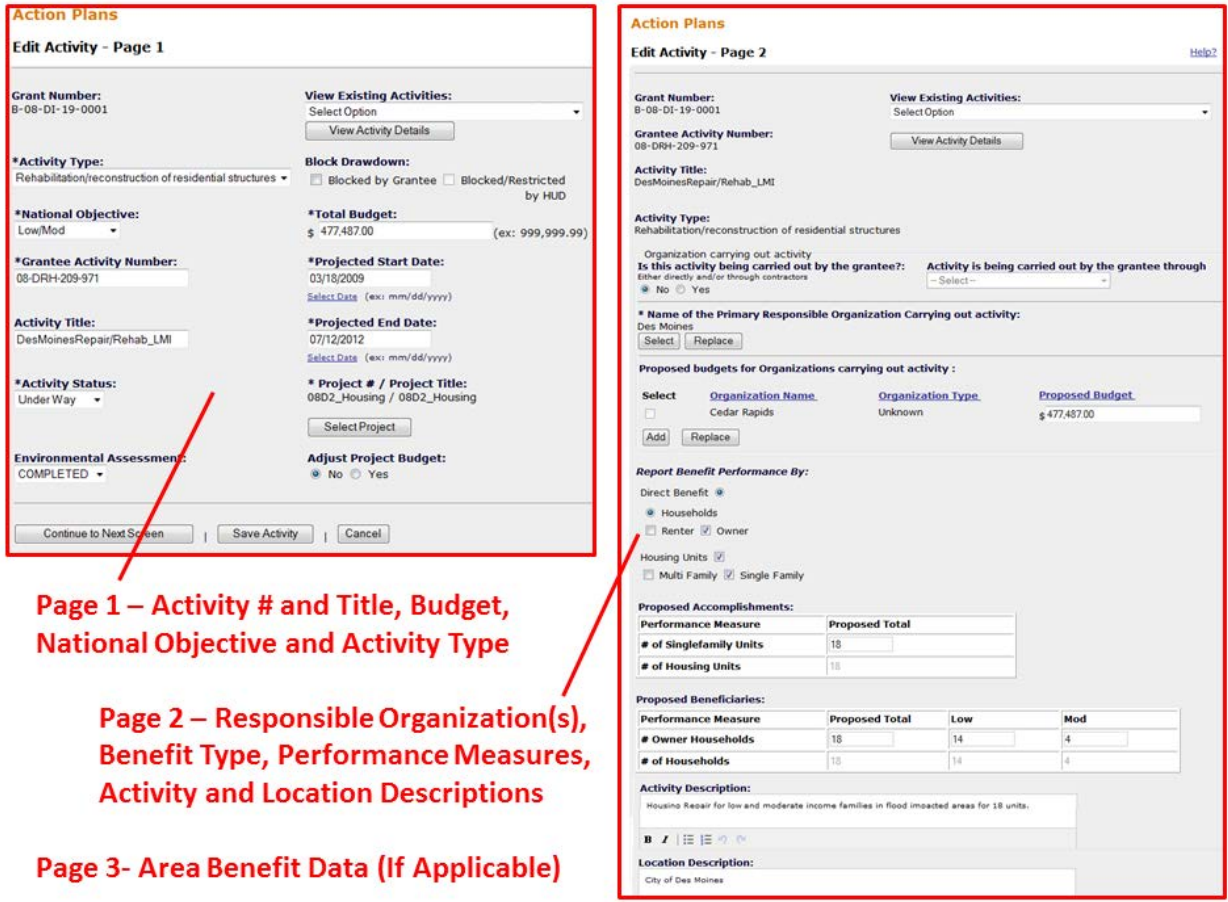

Page 2 may display differently depending on whether the activity is area benefit such as many housing and economic development activities or direct benefit such as many housing and economic development activities. If area benefit is selected, another screen will be activated for submission of census or survey data. The other type of information on Page 2 includes the name of the organization responsible for administering the activity. Contractors should also be listed here for activities funded under the Sandy appropriation. This will allow grantees to report on expenditures by contractor. Grantees must also enter estimates for applicable performance measures on Page 2 in order for these to be available in the quarterly performance reports (QPRs).

Grantees should use the activity description, as needed, to indicate under which published plan the activity was funded. In a future release, we will include a drop down to help indicate this and add a function so grantees can identify activities which are related to each other (e.g. SF Housing Rehab Round 1 vs. Round 2). Budget updates can also be documented in the activity description since DRGR will only show the latest activity budget.